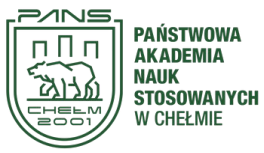

 *Państwowa Akademia Nauk Stosowanych w Chełmie*

**Rekrutacja w systemie IRK – instrukcja dla kandydatów**

https://irk.panschelm.edu.pl/pl/

W celu utworzenia konta należy wybrać przycisk utwórz konto oraz zapoznać się z Informacją o przetwarzaniu danych osobowych.

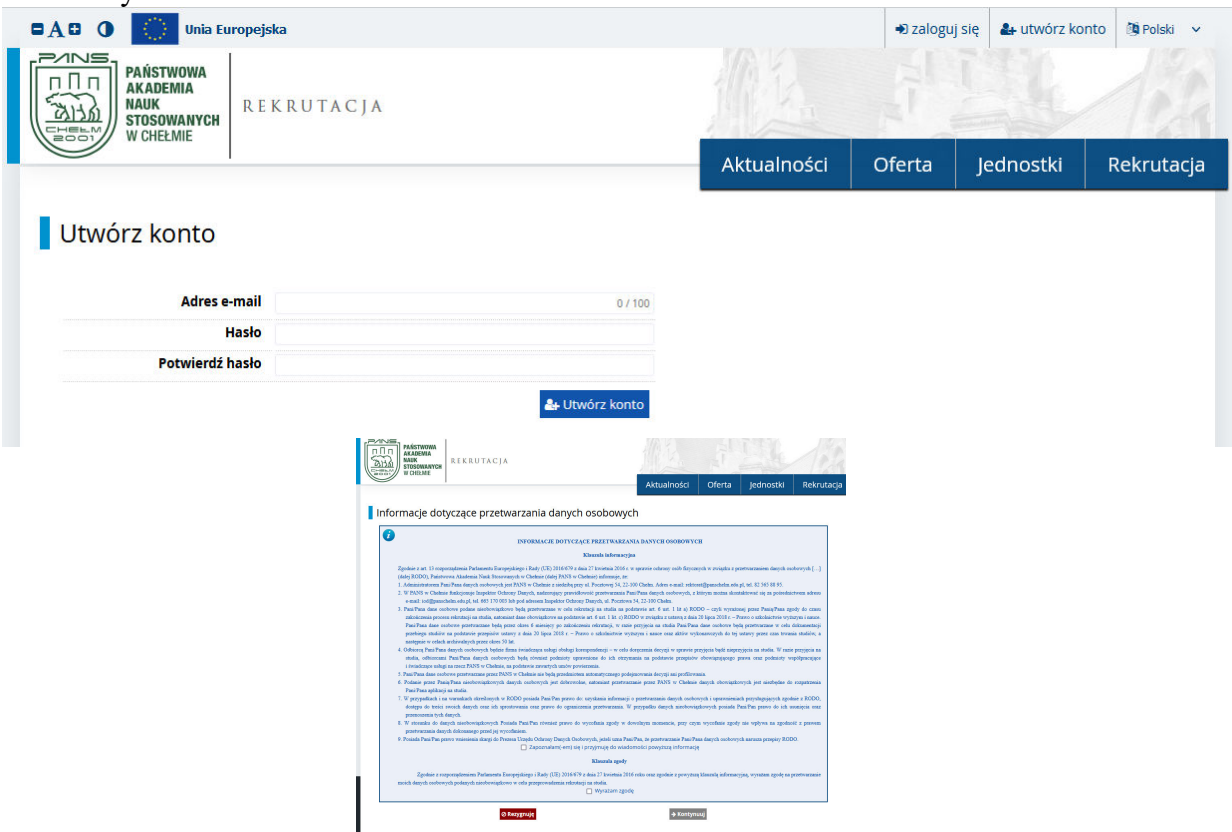

Po zaakceptowaniu oświadczenia i wyrażeniu zgody należy podać adres e-mail oraz hasło

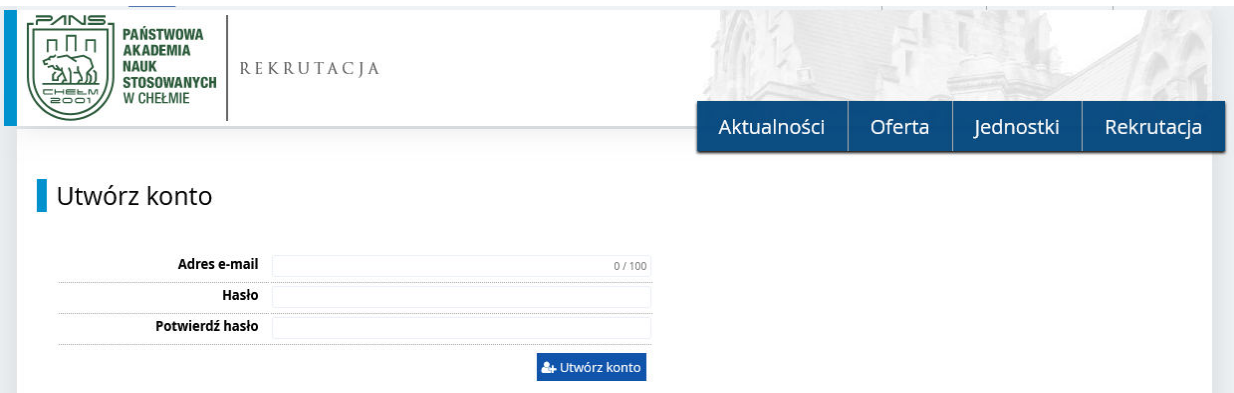

Na podany adres mailowy zostanie wysłana wiadomość z linkiem aktywacyjnym. Kandydat powinien zachować w tajemnicy hasło dostępu do swojego konta.

## Zaloguj się

Wiadomość z linkiem aktywacyjnym została wysłana na adres: @

Po aktywowaniu konta i zalogowaniu się do systemu należy wybrać zakładkę **Ustawienia konta**

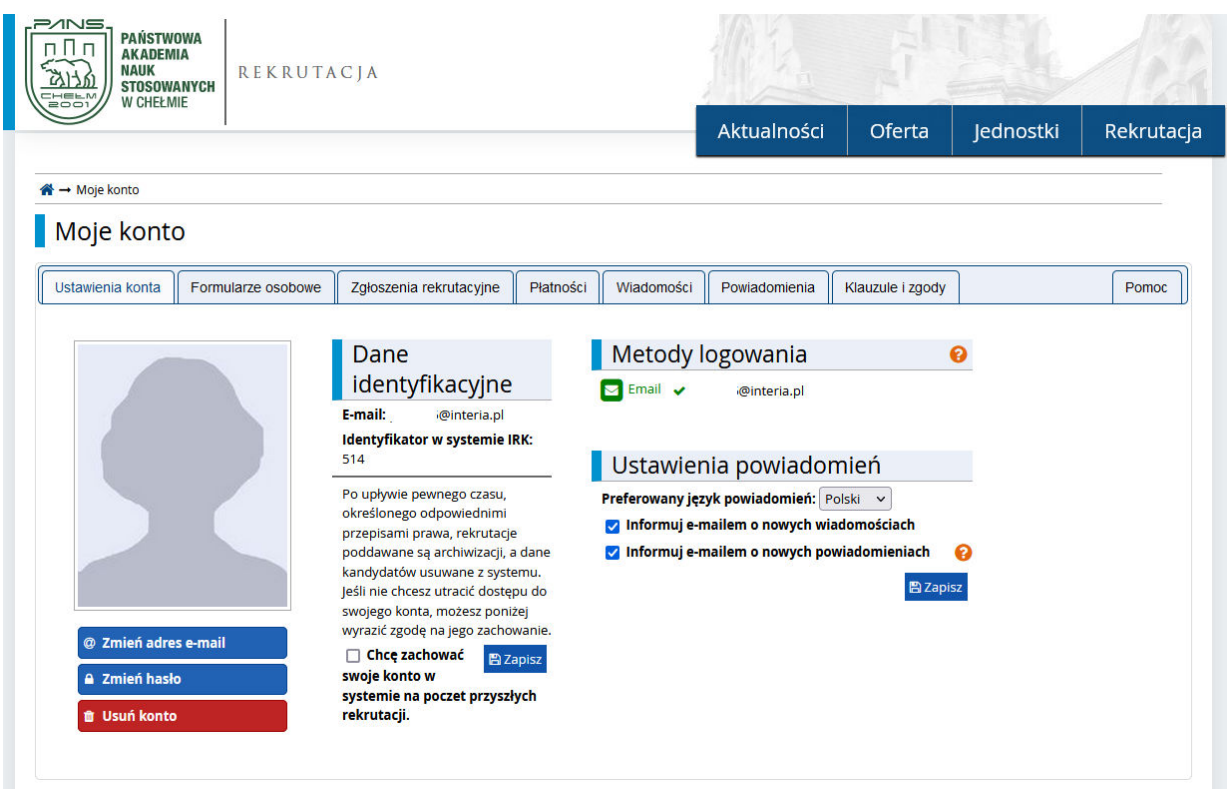

Na tej zakładce możliwe jest spersonalizowanie swojego konta.

Należy zwrócić uwagę na decyzję o pozostawieniu swojego konta na poczet przyszłych rekrutacji. Jeśli kandydat nie zdecyduje o pozostawieniu konta, po zakończeniu rekrutacji konto zostanie zarchiwizowane i dane osobowe zostaną usunięte.

W przeciwnym razie kandydat powinien zapamiętać dane logowania w szczególności adres email. W systemie może istnieć tylko jedno konto przypisane do jednego adresu e-mail w szczególności do jednego numeru PESEL.

Kolejna zakładka to **Formularze osobowe**

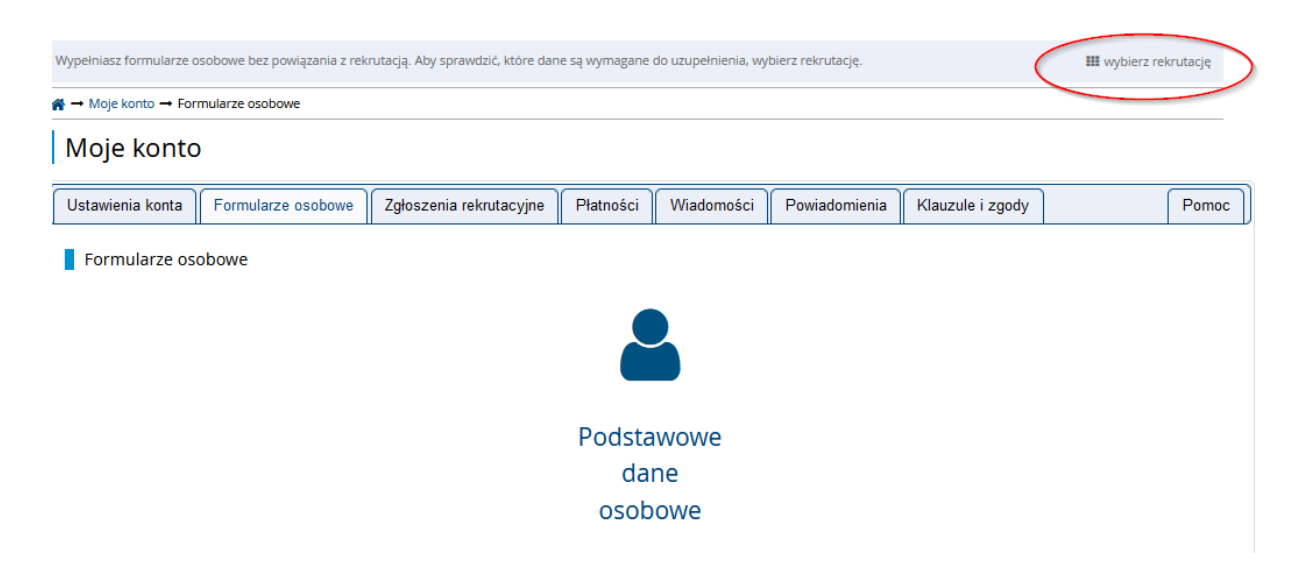

Po wybraniu rekrutacji zakładka z danymi osobowymi rozszerzy się o różne sekcje danych, które muszą zostać uzupełnione, aby móc zarejestrować się na wybrane studia.

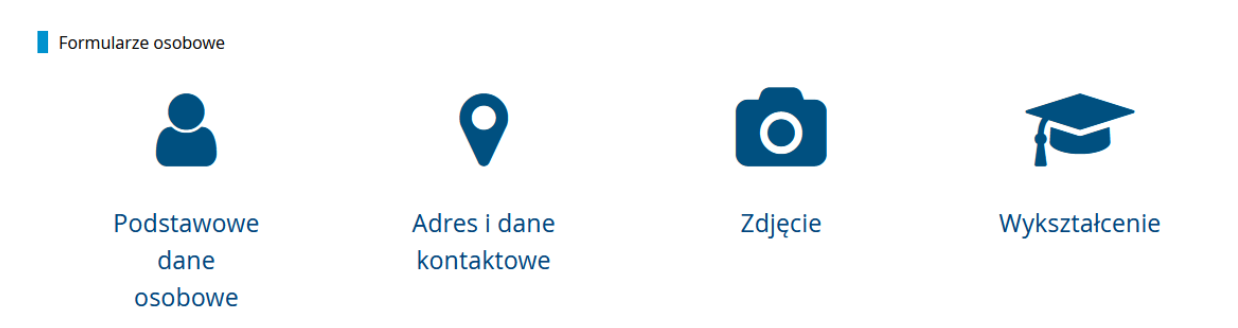

Kandydat zobowiązany jest umieścić w systemie **Zdjęcie** zgodne z wymaganiami takimi jak do polskiego dowodu osobistego (inne zdjęcia nie zostaną zaakceptowane). Zdjęcie kandydata niezbędne jest do wydrukowania legitymacji.

Oprócz danych osobowych, ważną zakładką jest **Wykształcenie** 

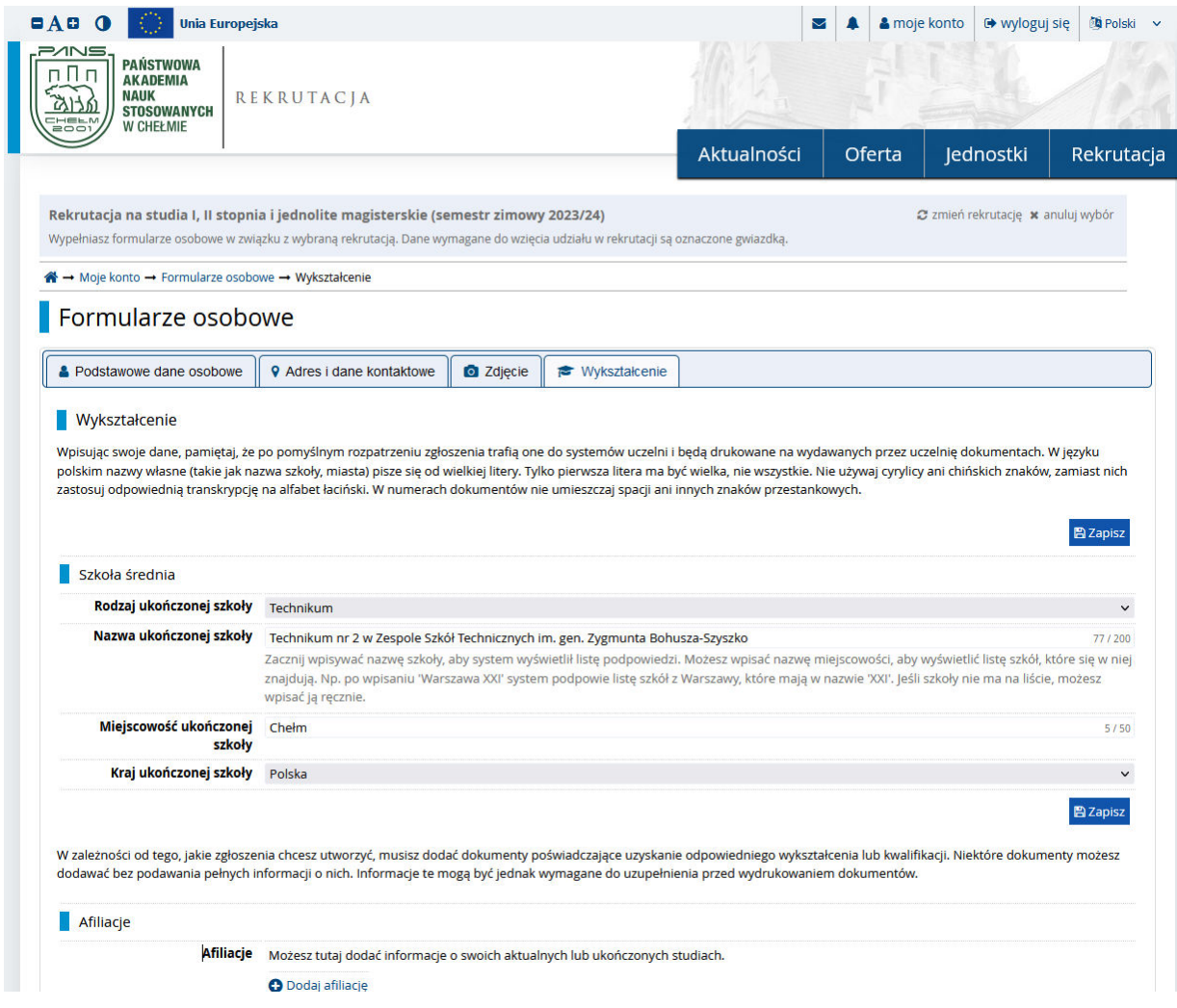

Po wpisaniu informacji o posiadanym wykształceniu należy zwrócić uwagę na wskazanie zdawanych egzaminów. Oceny z egzaminów będzie można uzupełnić później, po ogłoszeniu wyników.

Aby dokonać zgłoszenia rekrutacyjnego z zakładki "Oferta" należy wybrać studia.

Należy zapoznać się wcześniej z ofertą a w szczególności z warunkami rekrutacyjnymi.

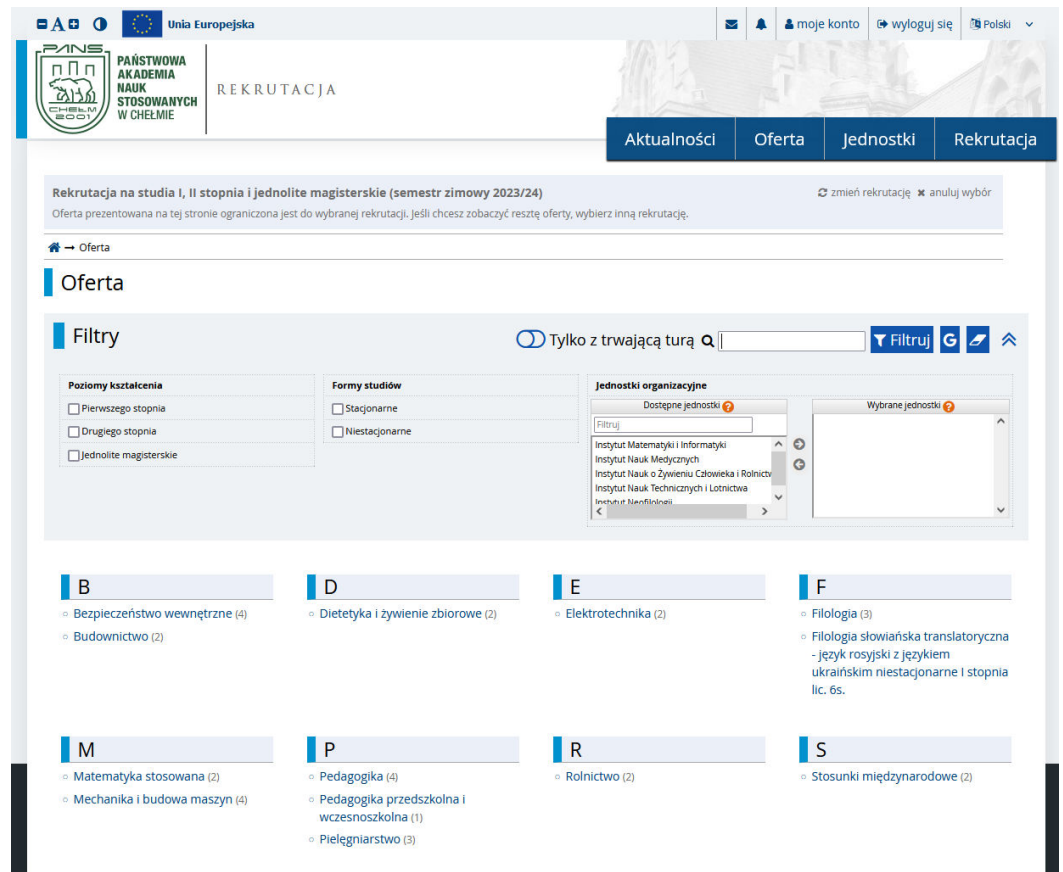

W przypadku braku wymaganych danych system poinformuje o konieczności ich uzupełnienia

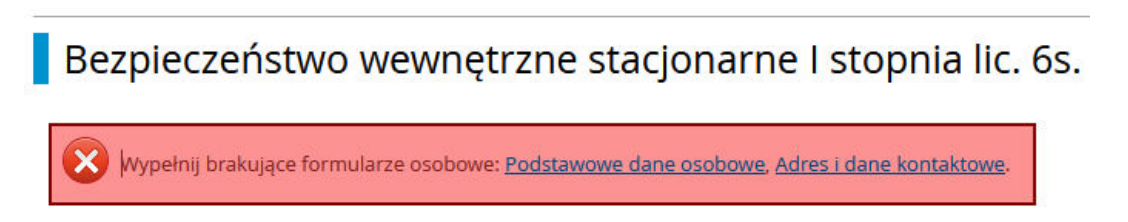

Jeśli wszystkie wymagane dane w formularzu osobowym zostały wypełnione, należy wypełnić dodatkowe informacje związanych bezpośrednio z rekrutacją. Pola oznaczone gwiazdką są obowiązkowe.

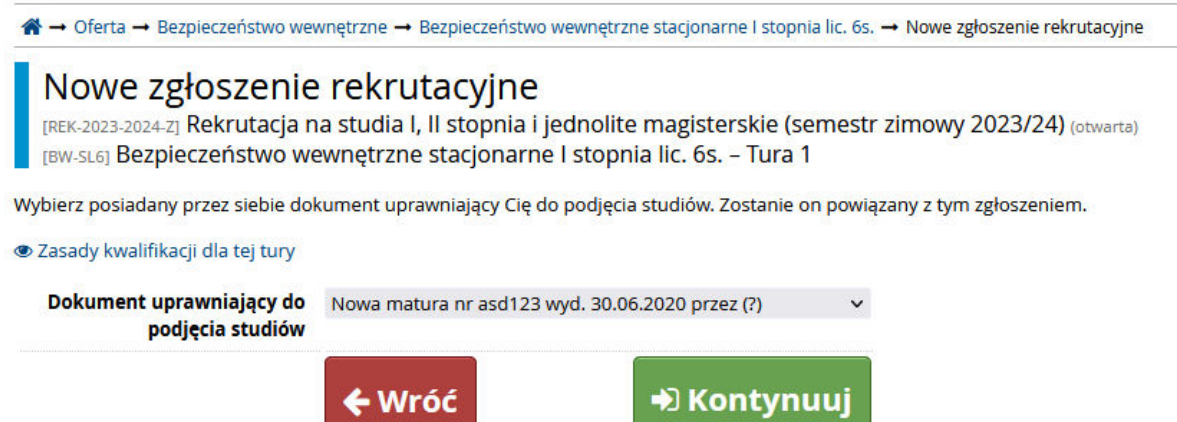

Dokument uprawniający do podjęcia studiów, to ten który został wpisany w zakładce **Wykształcenie.** W przypadku dodania większej liczby dokumentów, to w tym miejscu z listy rozwijanej można wskazać tylko jeden, zgodny z warunkami rekrutacyjnymi.

W dalszych krokach należy zapoznać się z treściami umieszczonymi na stronie i podjąć decyzję o udziale w egzaminach wewnętrznych lub udzielić odpowiedzi na zadane pytania.

Pytania oznaczone \* są obowiązkowe. Nieobowiązkowe pytania można pominąć.

Wszystkie zgłoszenia kandydata widoczne są w **MOJE KONTO** w zakładce **Zgłoszenia rekrutacyjne.**

Podczas trwania tury rejestracji istnieje możliwość edycji zgłoszeń

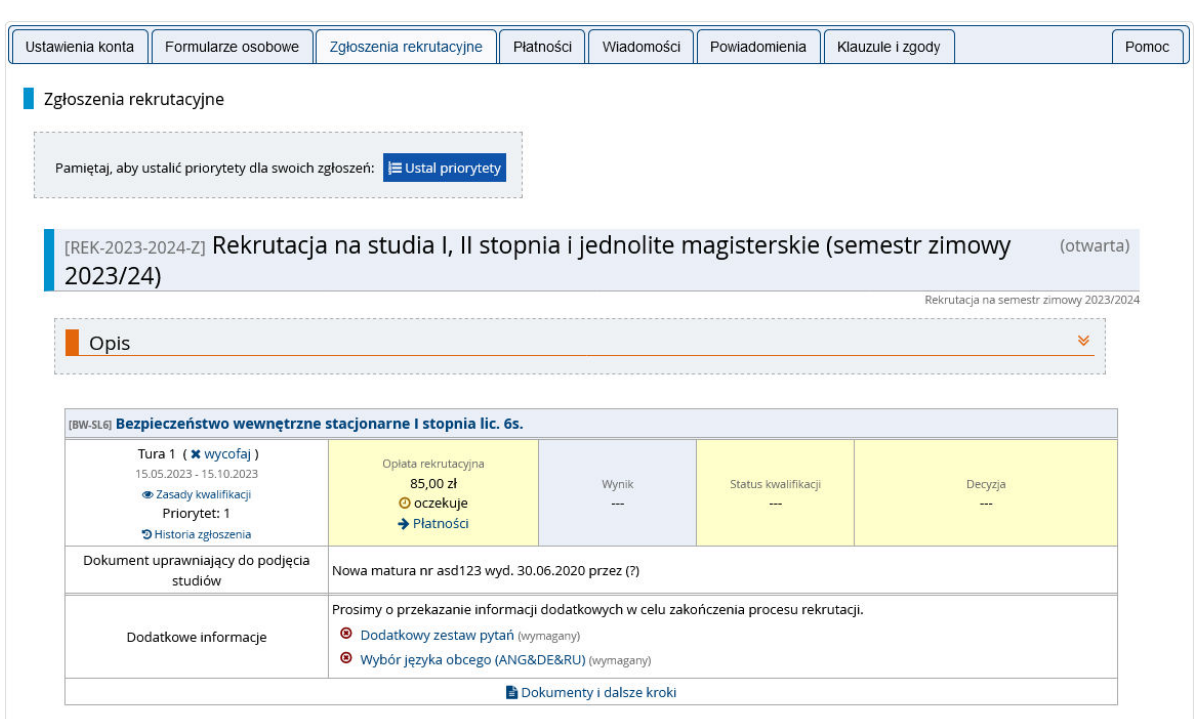

W przypadku większej liczby aplikacji niż jedna należy ustawić priorytety zgłoszeń

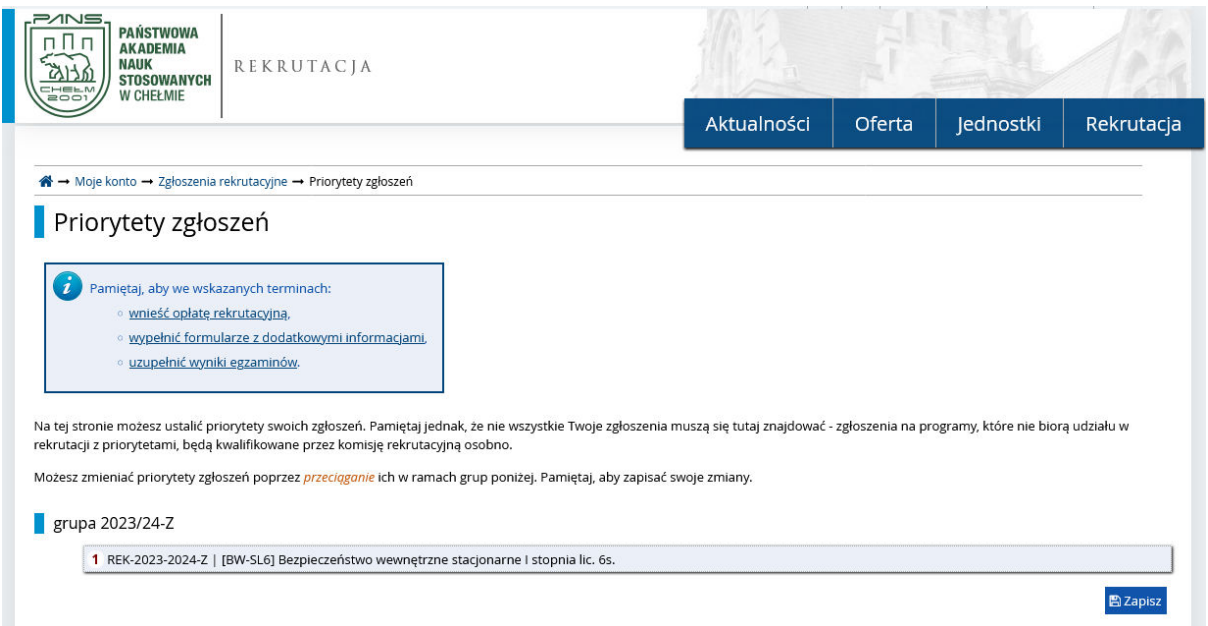

Kandydat zobowiązany jest dokonać opłaty rekrutacyjnej na **indywidualny numer konta**, który widoczny jest w zakładce **Płatności.** W przypadku większej liczby zgłoszeń niż jedno, możliwe jest ustalenie priorytetu rozliczenia wpłaty z należnością.

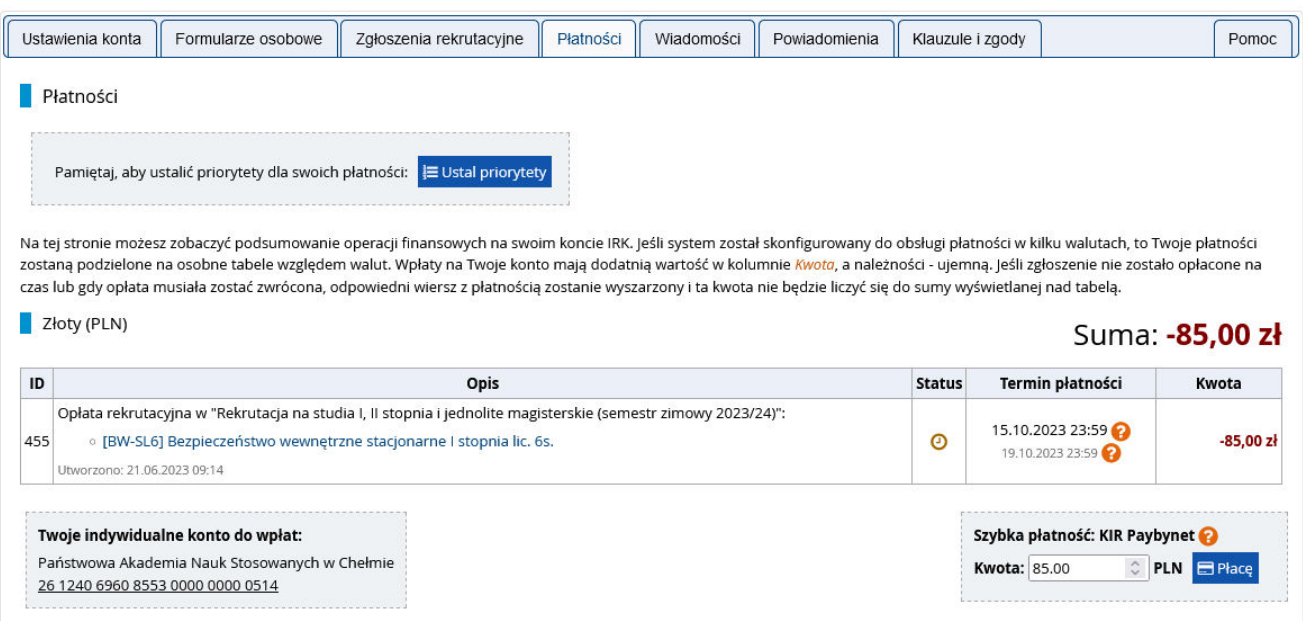

Bardzo ważnym elementem rekrutacji jest wygenerowanie podania, wydrukowania, podpisania i dostarczenia do Uczelni w ustalonym terminie wraz z innymi wymaganymi dokumentami.

Podanie dostępne jest w oknie zgłoszenia w sekcji **Dokumenty i dalsze kroki**

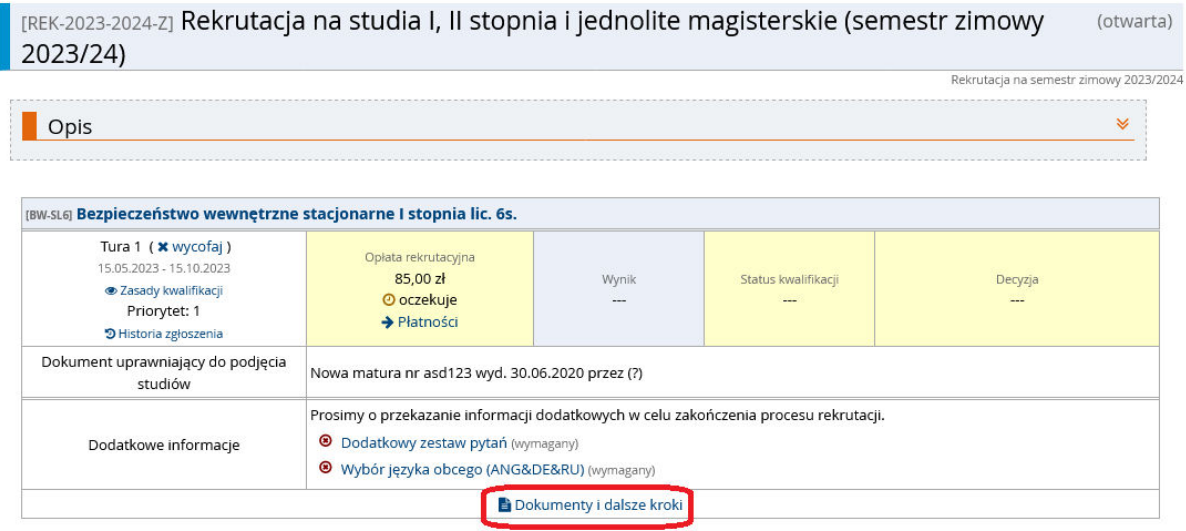

Wyniki rekrutacji zostaną ogłoszone w systemie w dniu wskazanym w harmonogramie w zakładce **Zgłoszenie rekrutacyjne**.